Builder Registry

Open a web browser and go to: [www.builderlicensing.alberta.ca](http://www.builderlicensing.alberta.ca/)

Click on the link ["Registry of Licensed Residential Builders"](https://residentialprotection.alberta.ca/public-registry/property-search)

1. The first step is to choose the parameters for the search, such as builder name or location of builder. Enter information in any of the fields provided. Only one field requires information to conduct a search. To narrow the focus of the search, provide information in more than one field.

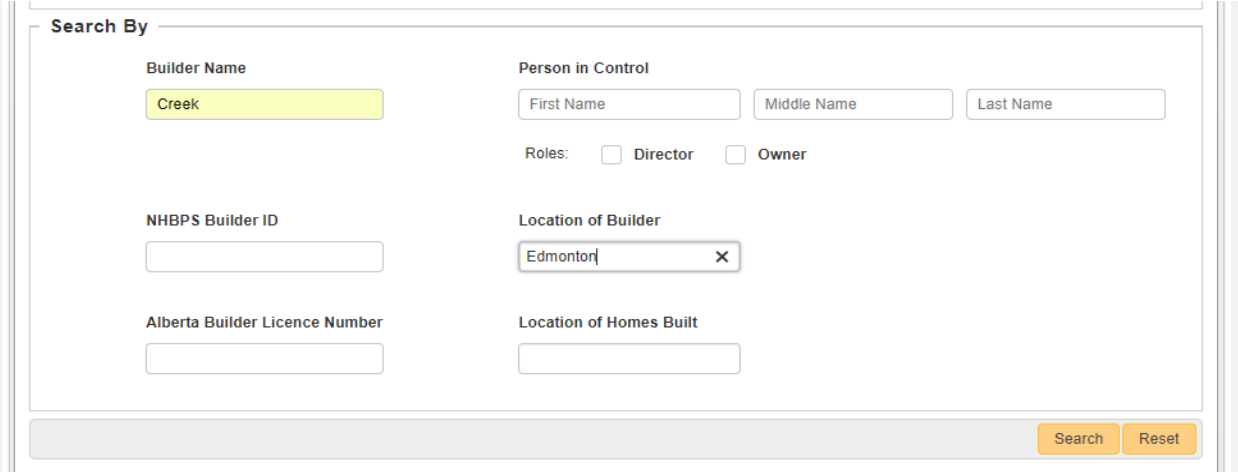

- 2. Click on the search button.
- 3. When the registry has stopped searching, scroll down to the bottom of the page to view the results.

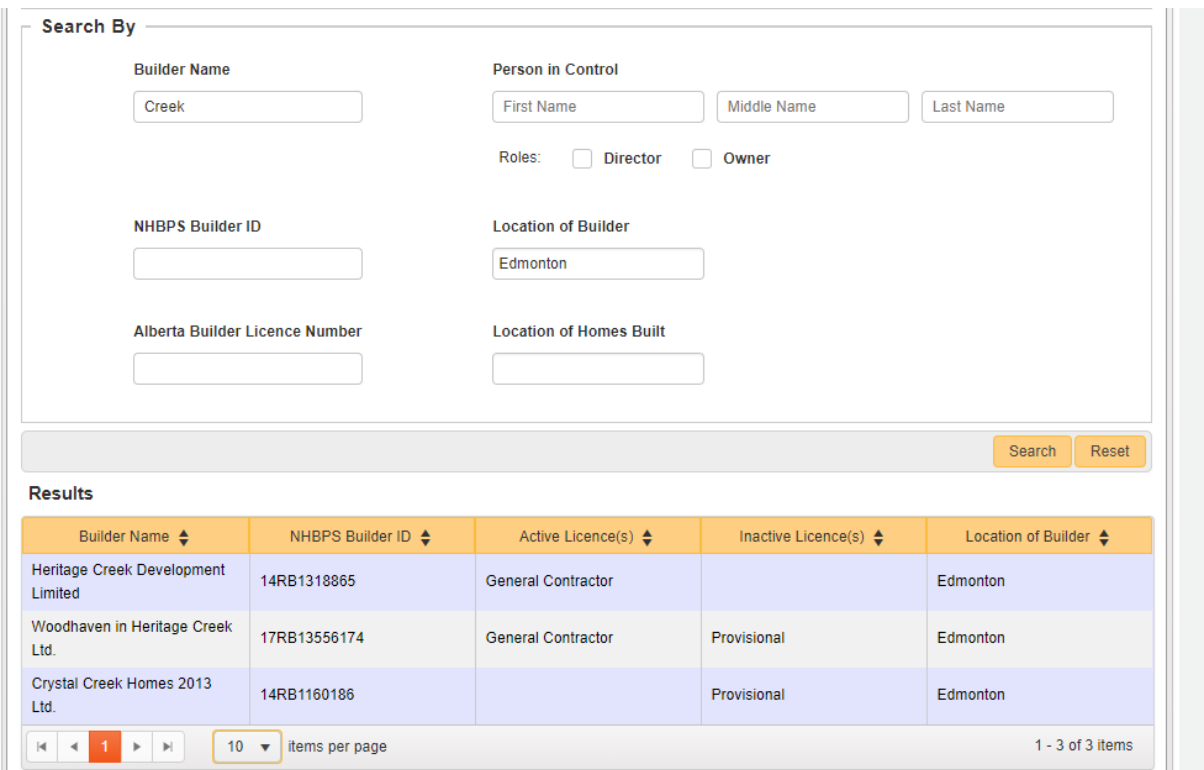

- 4. To learn more information about a builder listed, click on a builder in the grid and a detail page will pop up.
- 5. When done viewing the detail page scroll down and select close, or click on the X in the top right corner.
- 6. If you wish to do another search, click on the reset button to clear information from the previous search.